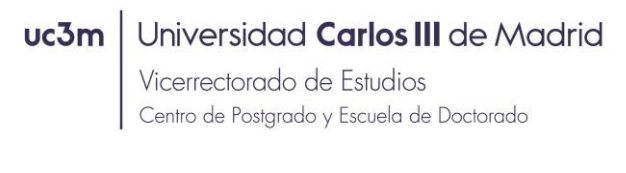

## **AUTOSOLICITUD DE ADMISIÓN TÍTULOS PROPIOS**

1) Entrar en la siguiente dirección:

[https://sigma.uc3m.es/cosmos/Controlador/?apl=Uninavs&gu=a&idNav=inicio&Nueva](https://sigma.uc3m.es/cosmos/Controlador/?apl=Uninavs&gu=a&idNav=inicio&NuevaSesionUsuario=true&NombreUsuarioAlumno=ALUMNOTCS) [SesionUsuario=true&NombreUsuarioAlumno=ALUMNOTCS](https://sigma.uc3m.es/cosmos/Controlador/?apl=Uninavs&gu=a&idNav=inicio&NuevaSesionUsuario=true&NombreUsuarioAlumno=ALUMNOTCS)

2) Seleccionar el idioma e introducir el usuario (DNI/PASAPORTE) y contraseña que elegiste al registrarte:

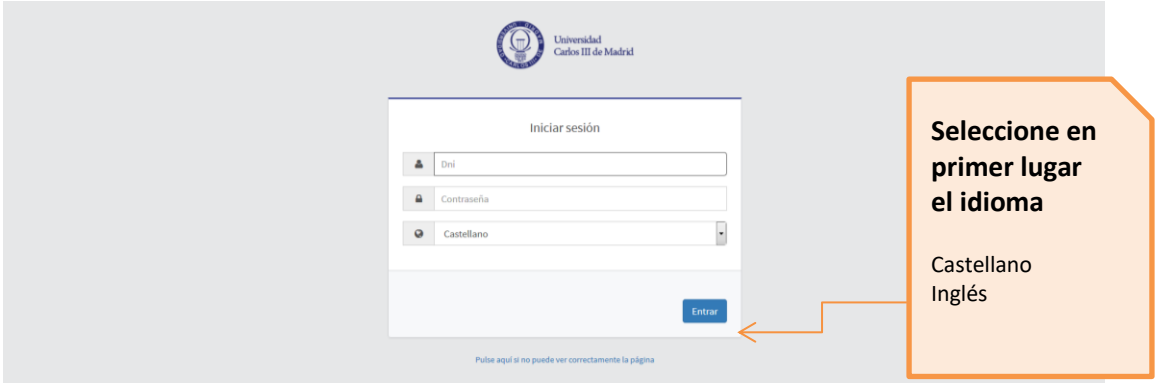

3) Seleccionar "Admisión y expediente (tcs)"

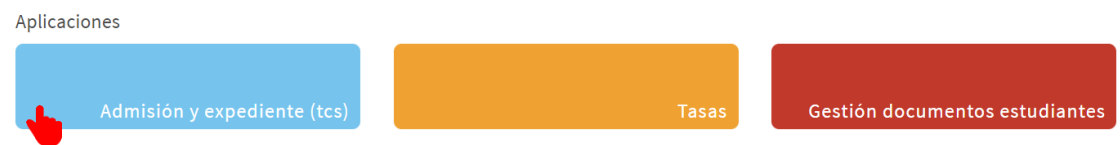

4) Seleccionar Preinscripción y de nuevo Preinscripción

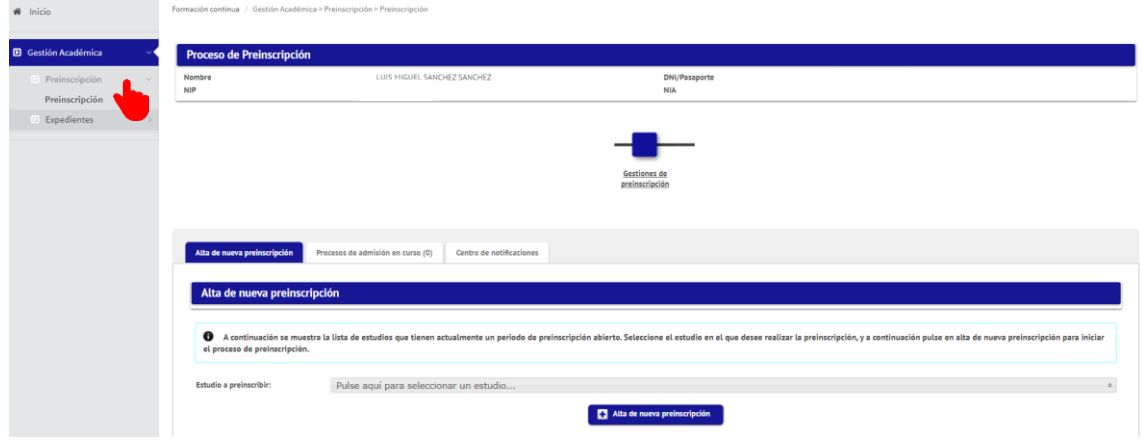

**uc3m** Universidad Carlos III de Madrid<br>Vicerrectorado de Estudios<br>Centro de Postgrado y Escuela de Doctorado

## 5) Seleccionar el título al que quieres inscribirte en el desplegable

En caso de querer solicitar admisión para varios Másteres, tendrás que acceder de nuevo a la aplicación y volver a formalizar una nueva solicitud.

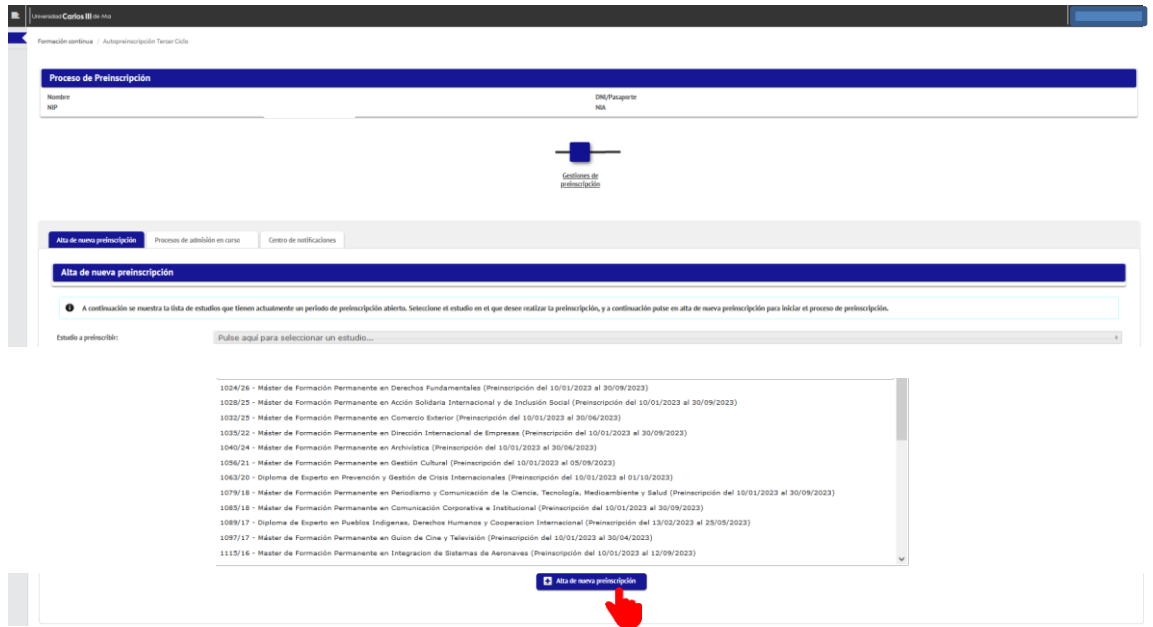

#### 6) Cumplimentar datos personales

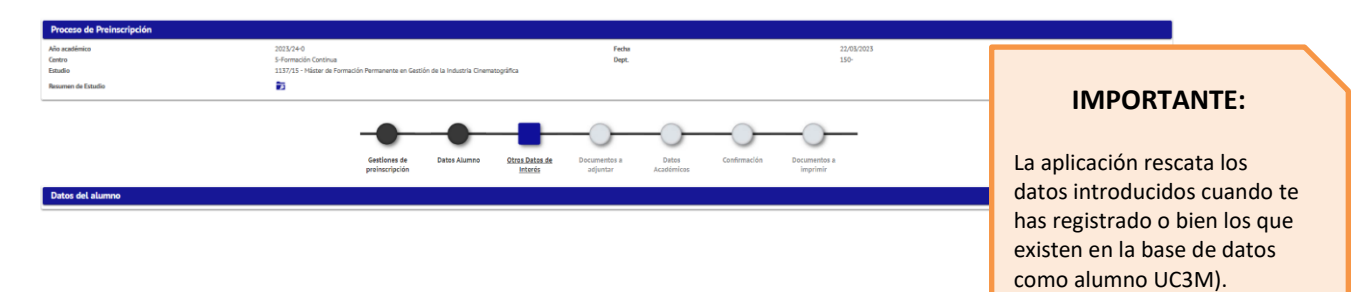

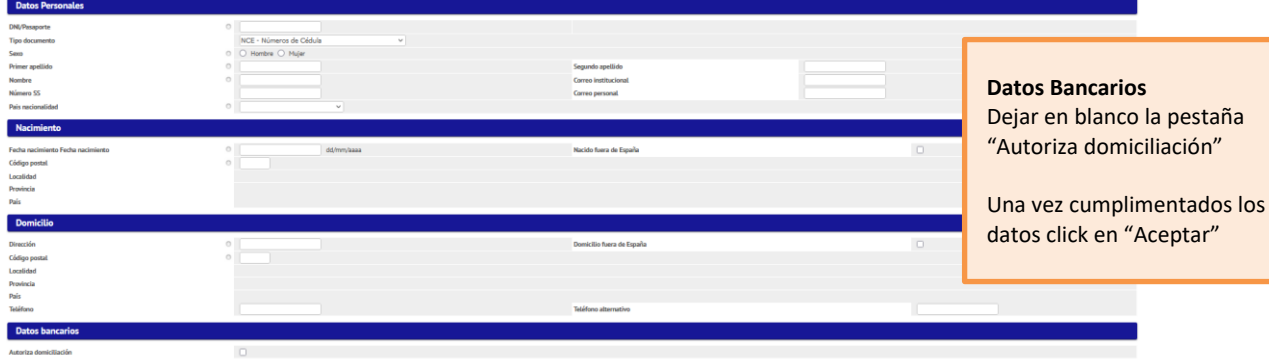

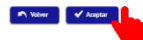

**uc3m** Universidad Carlos III de Madrid<br>Vicerrectorado de Estudios<br>Centro de Postgrado y Escuela de Doctorado

## 7) Introducir otros datos de interés (en algunos programas no se solicitará)

## Formación

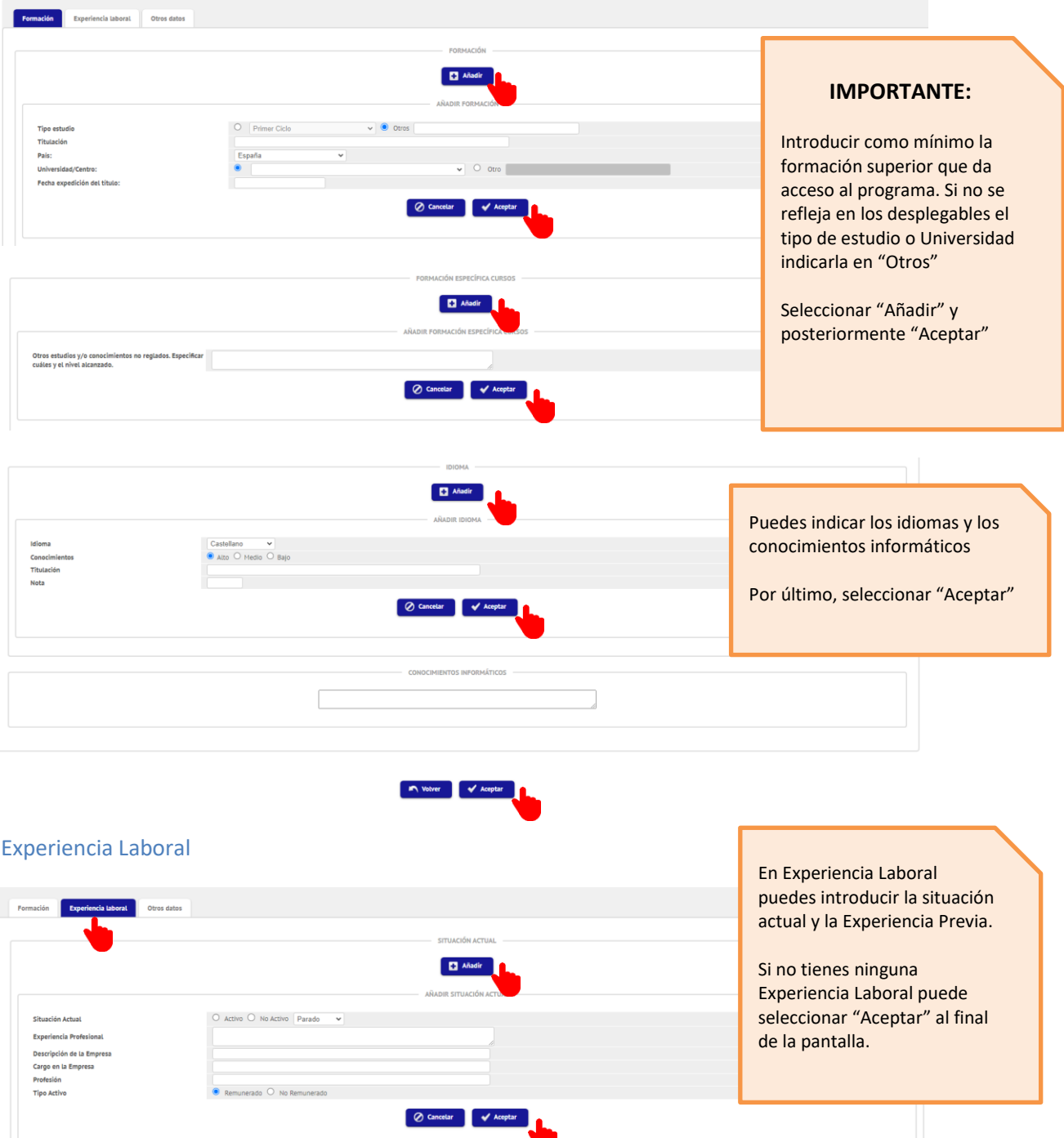

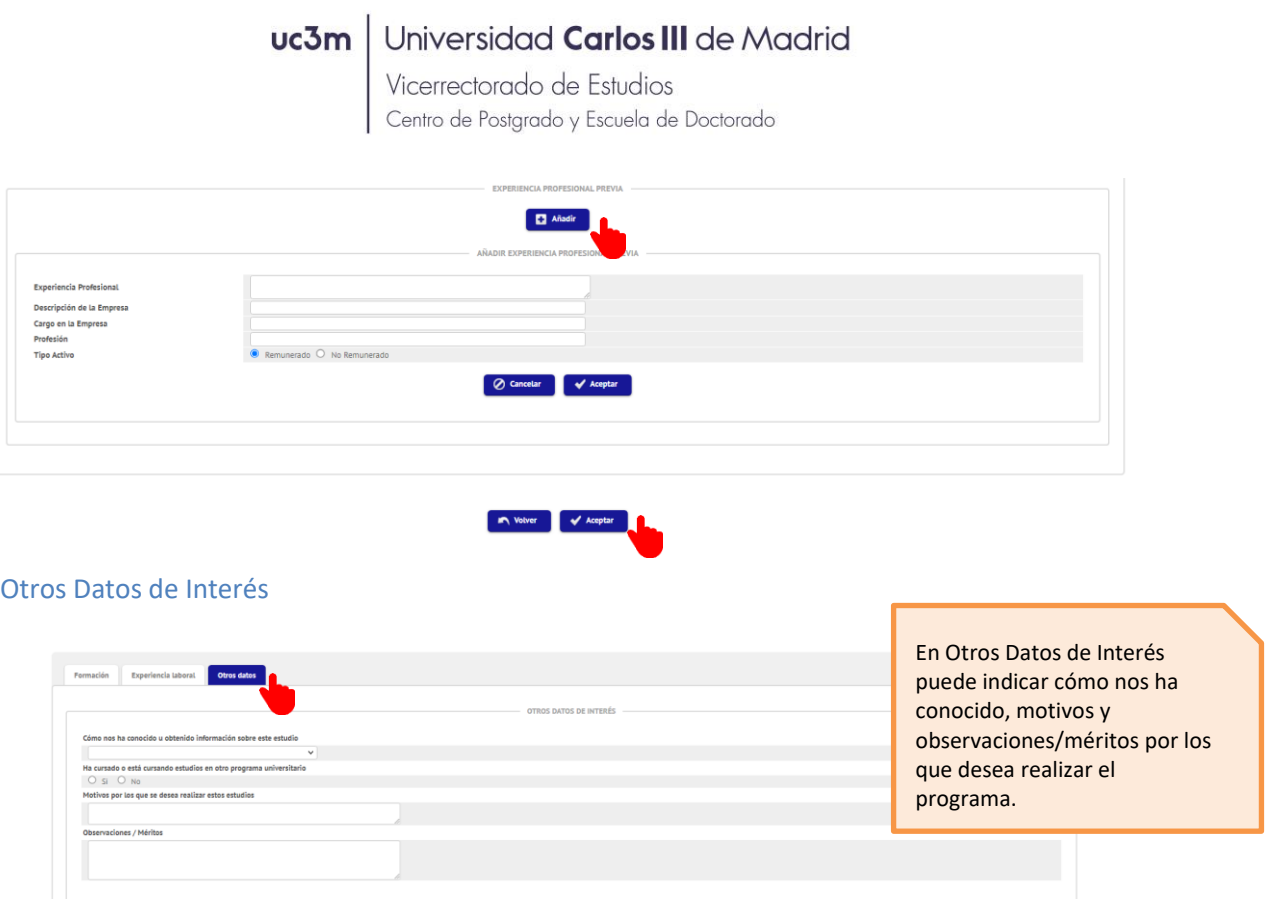

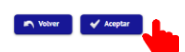

8) Documentación a adjuntar

**IMPORTANTE**: El nombre de los archivos que se suban a la plataforma no deberán contener tildes ni signos.

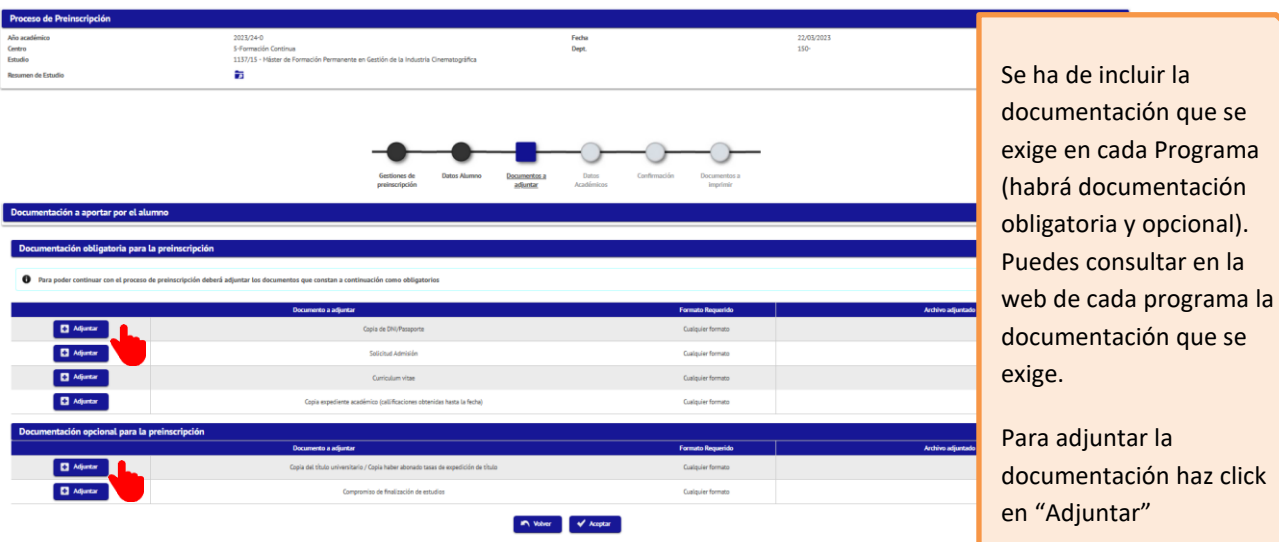

# uc3m | Universidad Carlos III de Madrid

Vicerrectorado de Estudios<br>Centro de Postgrado y Escuela de Doctorado

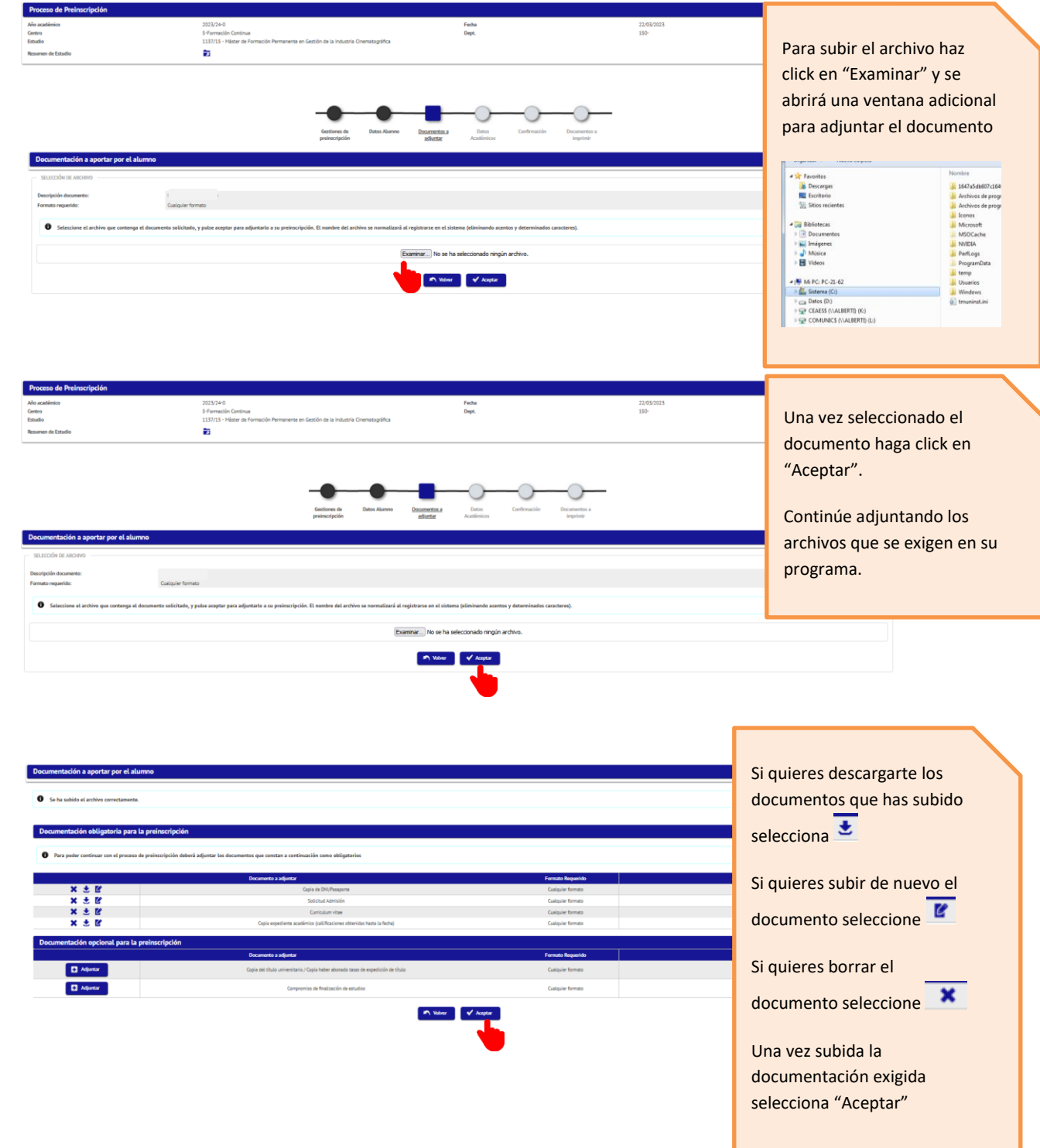

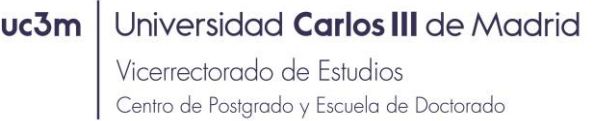

### 9) Datos académicos

La preinscripción en el programa no necesita que se selección asignaturas. Seleccione "Aceptar"

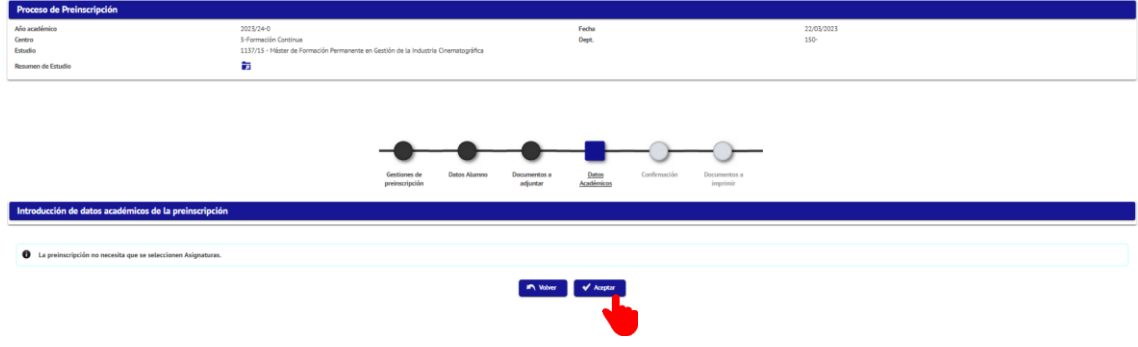

## 10) Confirmación de datos

Si los datos son correctos haga click en "Confirmar"

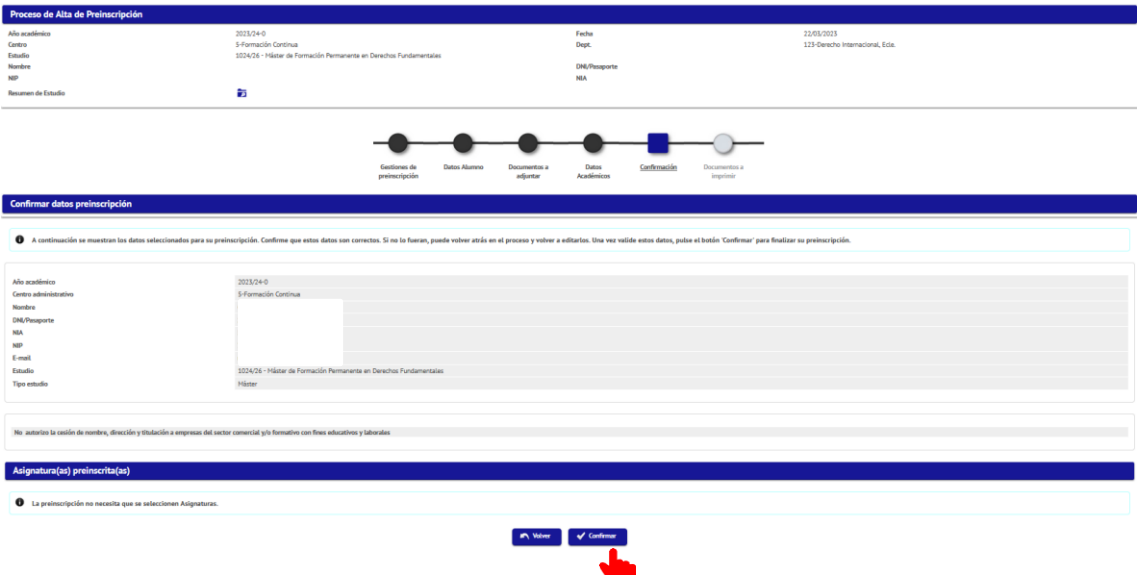

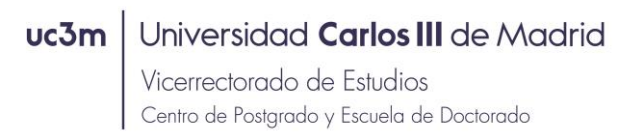

## 11) Documentación para imprimir

La preinscripción se ha realizado correctamente. Puede descargarse el documento de "Preinscripción"

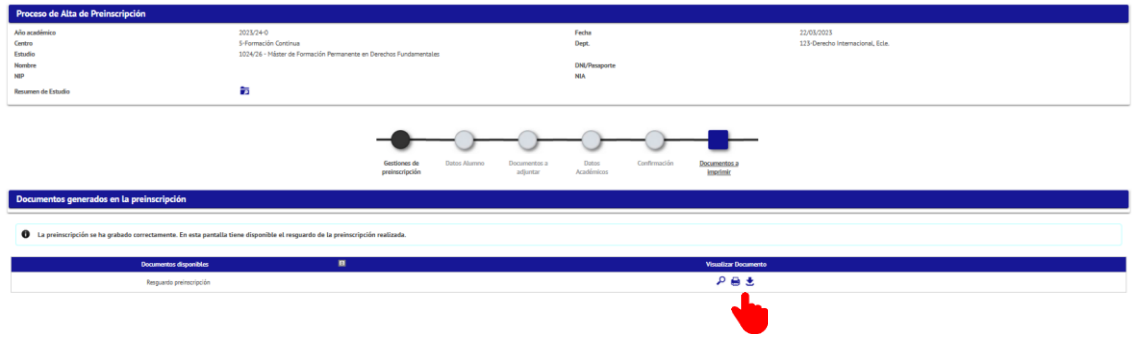

## 12) Salir de la aplicación

Para salir de la aplicación seleccione su nombre y haga click en "Desconectar"

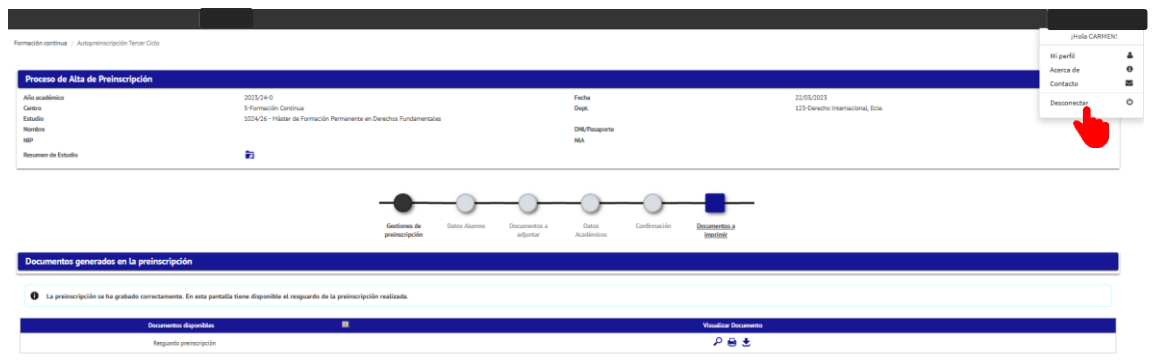